# **Pro Schuljahr einmal EDU-IDs für Schüler\*innen erstellen**

 **Modul 1**

#### **1)**

Einstellungen öffnen

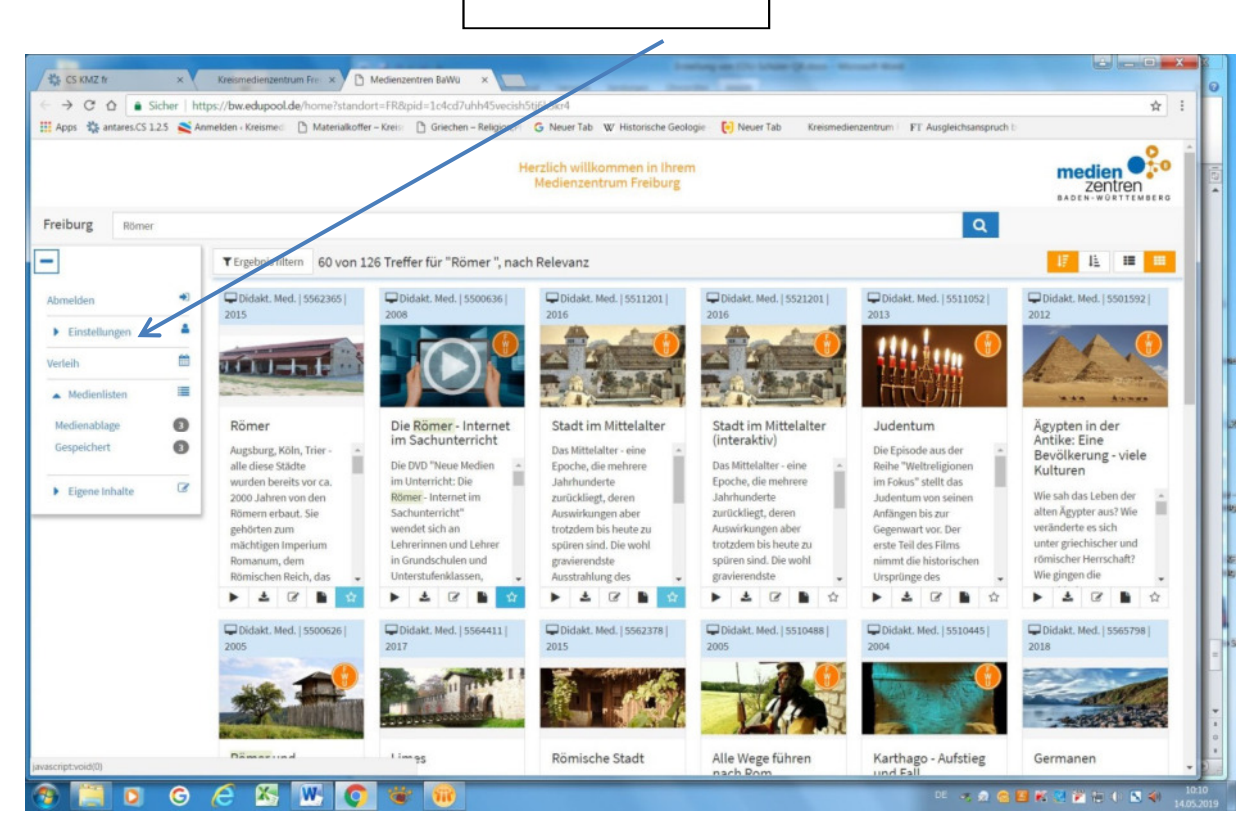

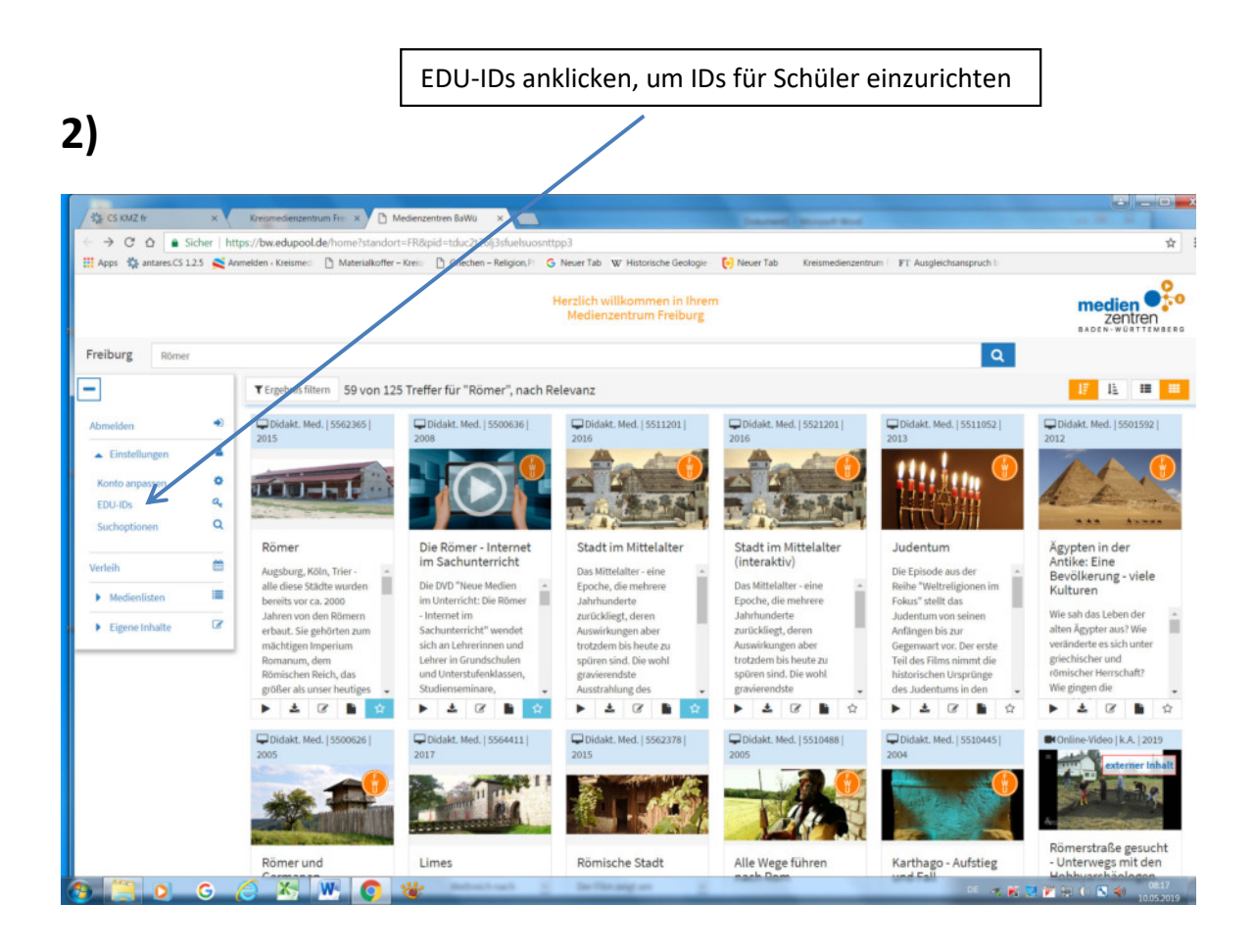

**3)**

Entweder auf **vorhandene EDU-IDs** für Schüler zugreifen oder **neue Schüler-IDs** erstellen

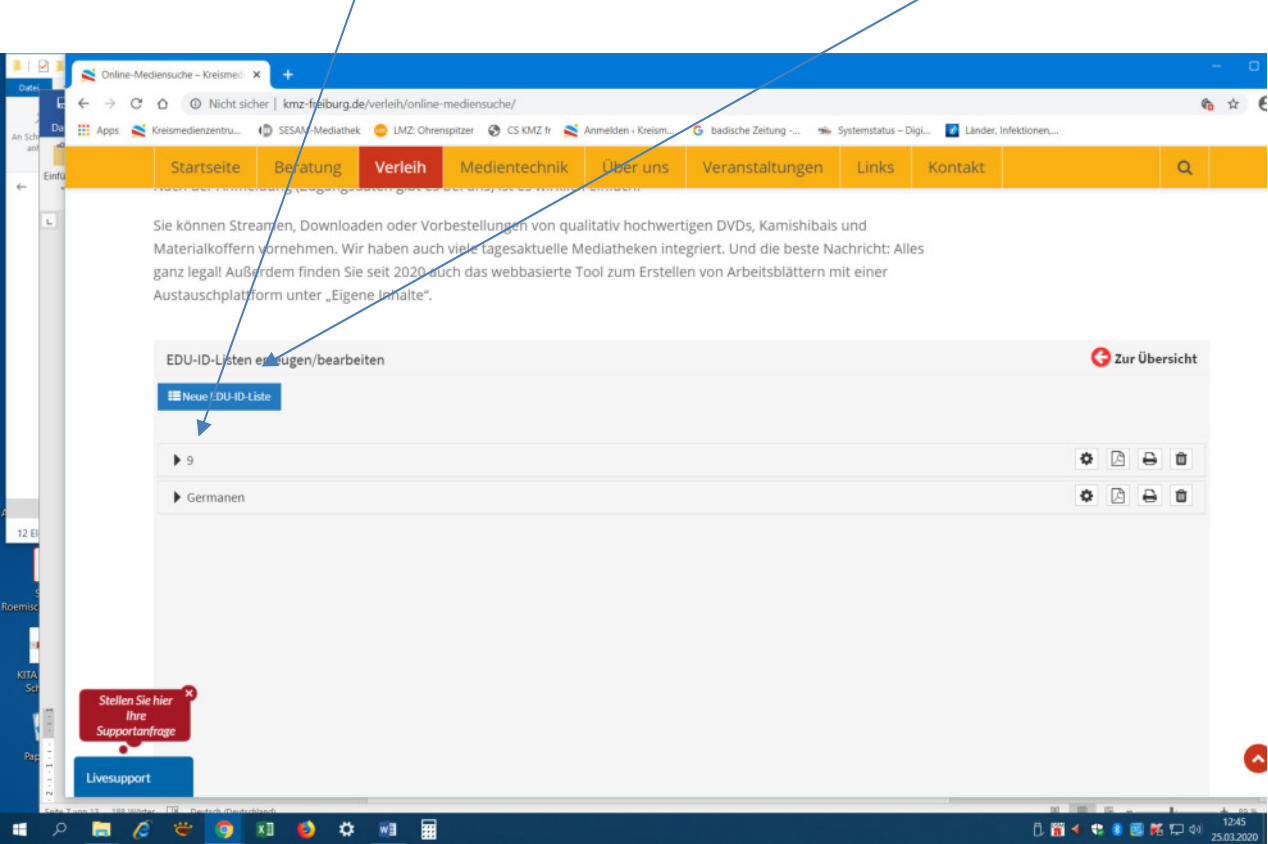

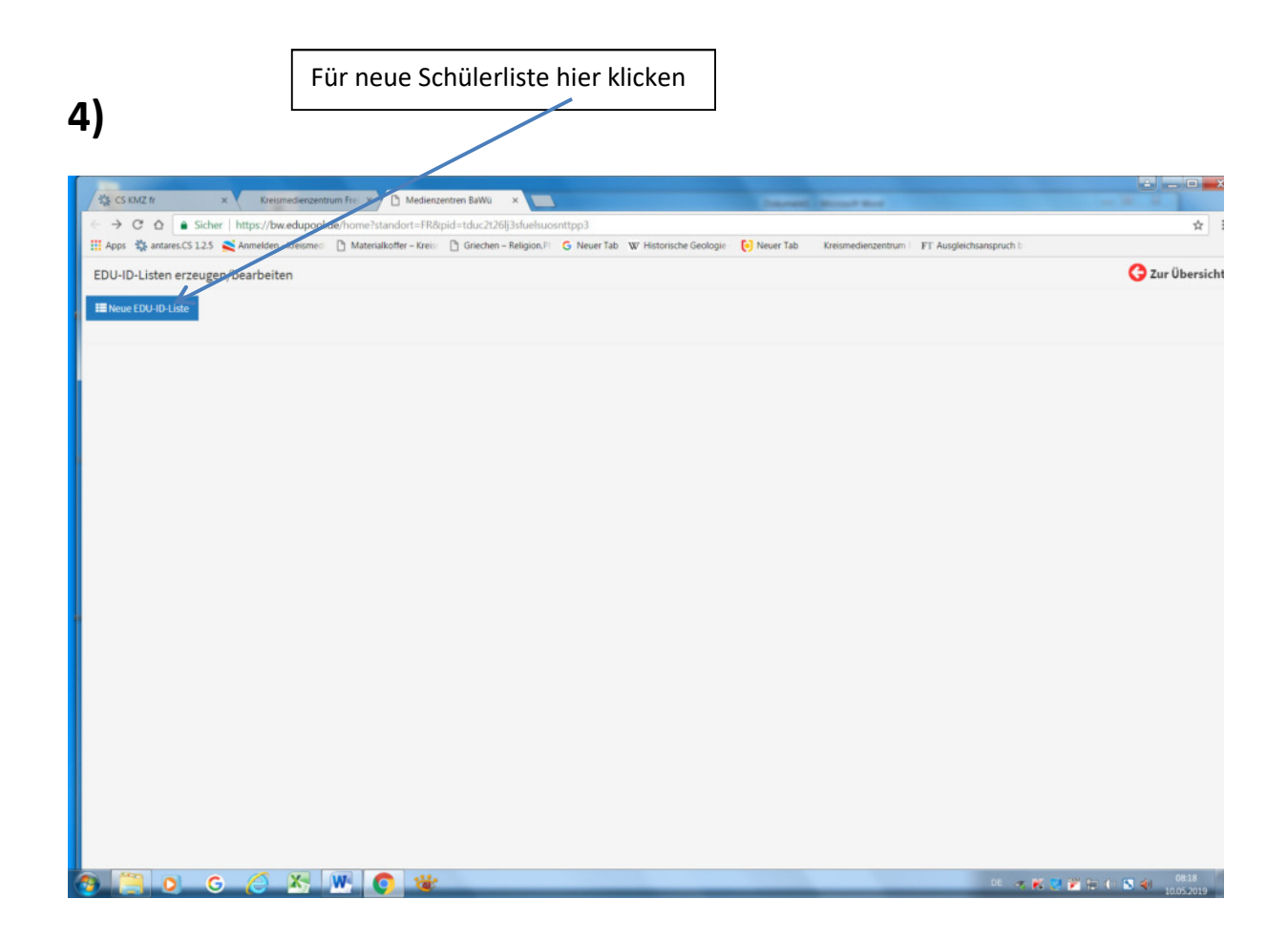

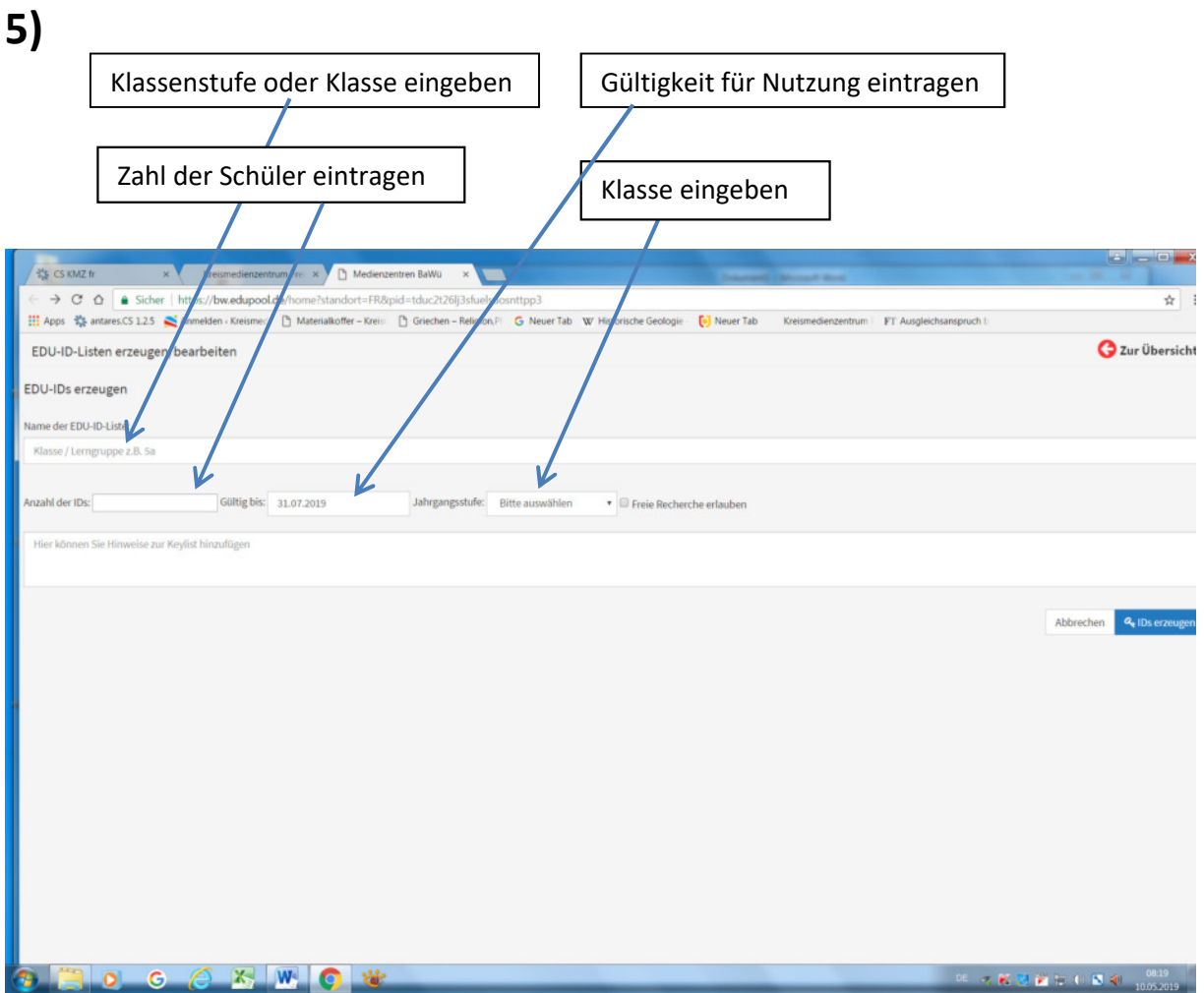

# **6)**

 $\triangle$   $\Box$   $\Box$   $\Box$  $\begin{array}{rcl}\n\text{#G: SIMZ fr} & \times \text{Remember} & \times \text{D. Metimexentern BAWO} & \times \text{I.}\n\\ \n\text{#G: SIMZ fr} & \times \text{G. O.} & \text{# SCher. Int} & \times \text{Hilys://bwedupoodde/home?standort=FR8pid=tduc/2/26j3duebuocortpp3} & \times \text{Hilyos/26} & \times \text{Hilyos/26} & \times \text{Hilyos/26} & \times \text{Hilyos/26} & \times \text{Hilyos/26} & \times \text{Hilyos/26} &$ ☆ 1 **FTA O** Zur Übersicht EDU-ID-Listen erzeugen/bearbeiten EDU-IDs erzeugen Name der EDU-ID-Liste:  $8<sub>d</sub>$ Jahrgangsstufe: 8 Anzahl der IDs: 4 Gültig bis: 31.07.2019  $\begin{tabular}{c} \hline \textbf{ \textcolor{red}{\bullet} } \end{tabular} Hereie Recheckche erlauben$ Hier können Sie Hinweise zur Keylist hinzufüger 71 Abbrechen 4 ID  $0 0 0$   $\frac{1}{2}$   $\frac{1}{2}$   $\frac{1}{2}$   $\frac{1}{2}$   $\frac{1}{2}$ **DE REMEDIENCE** 

IDs erzeugen

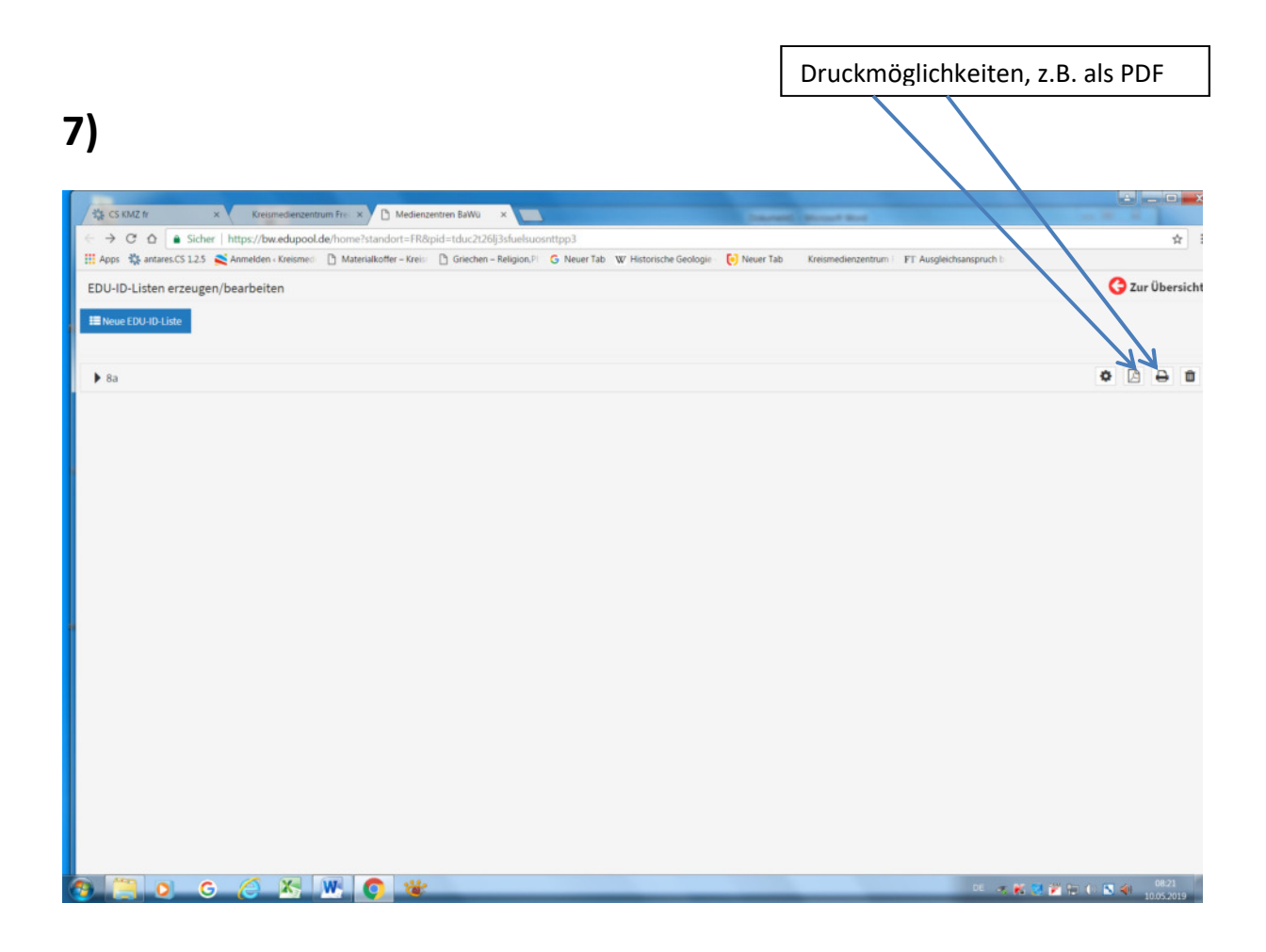

#### **8) Jeder Schüler\*in bekommt eine andere EDU-ID bzw. einen anderen QR-Code zugeschickt oder scannt den QR-Code!**

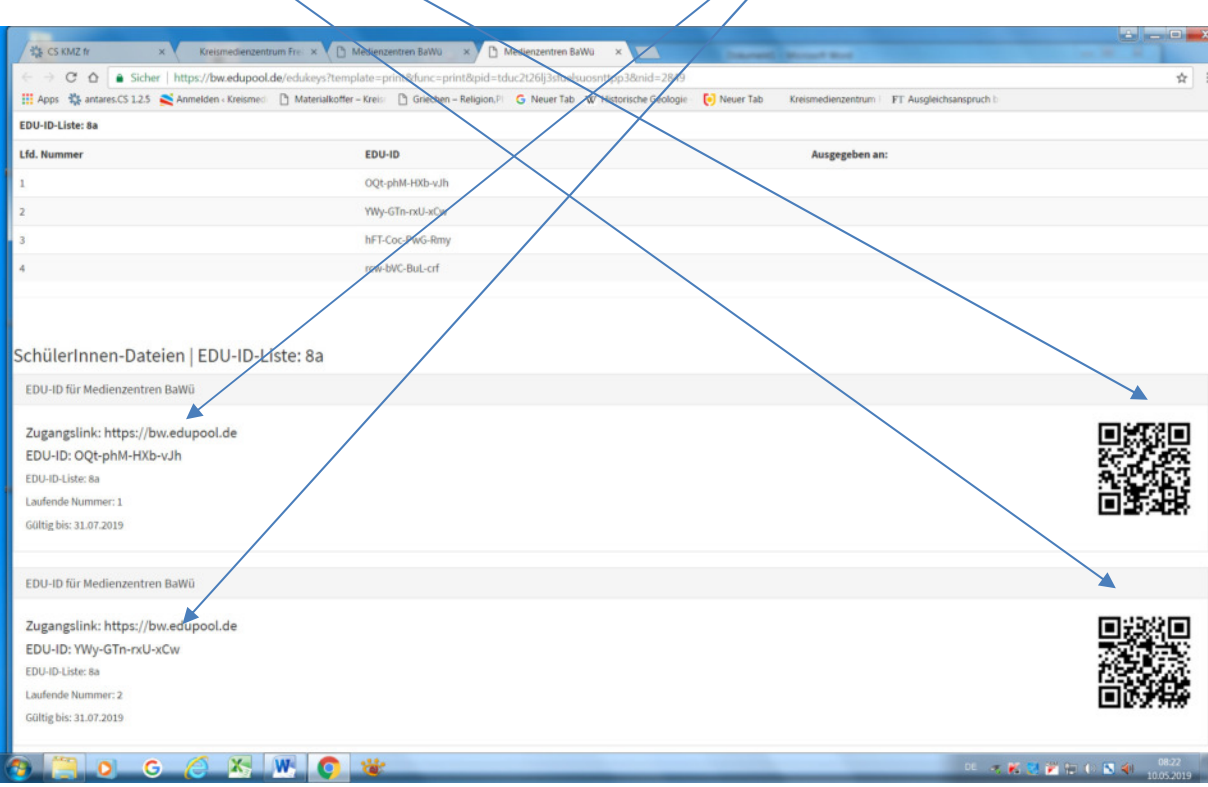

**9)** X anklicken, um zur Übersicht zu gelangen

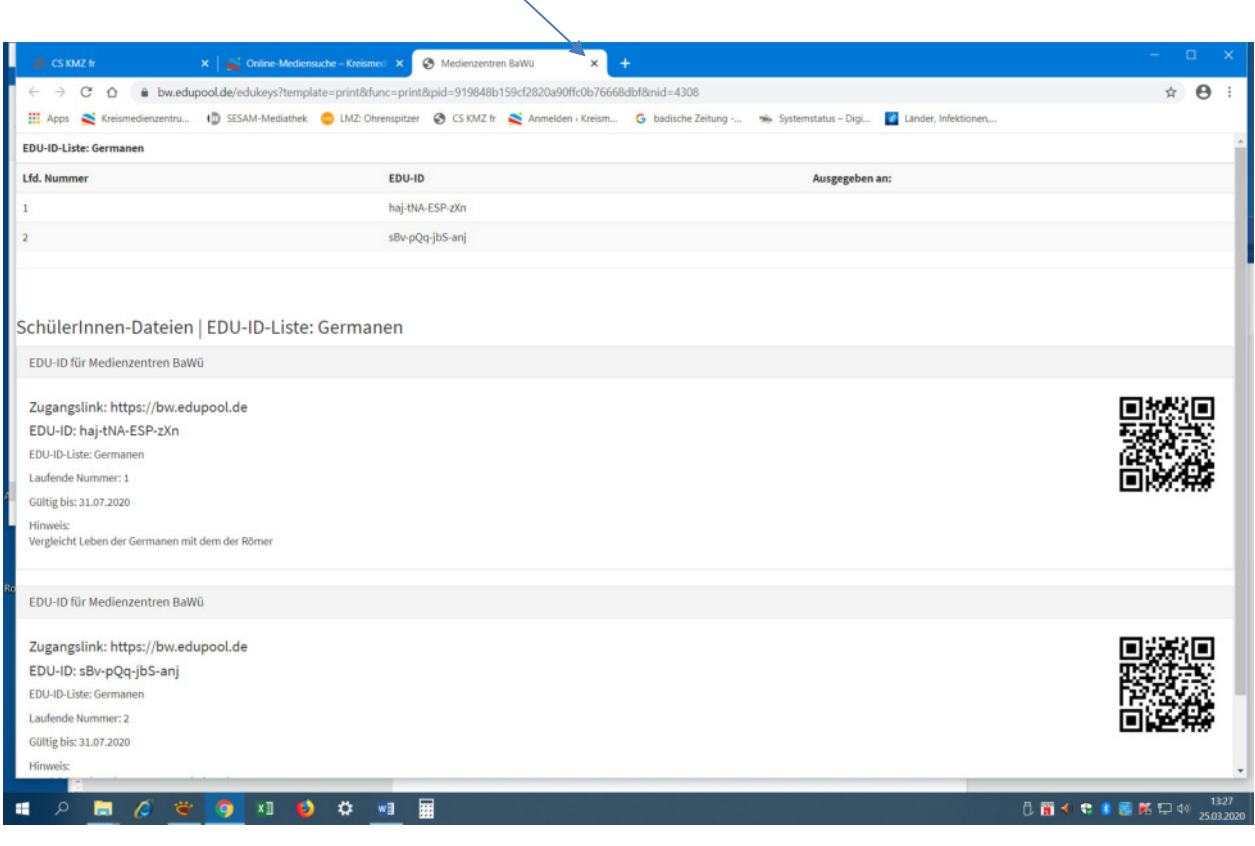

# **1) Vorgehensweise der Schüler\*innen**

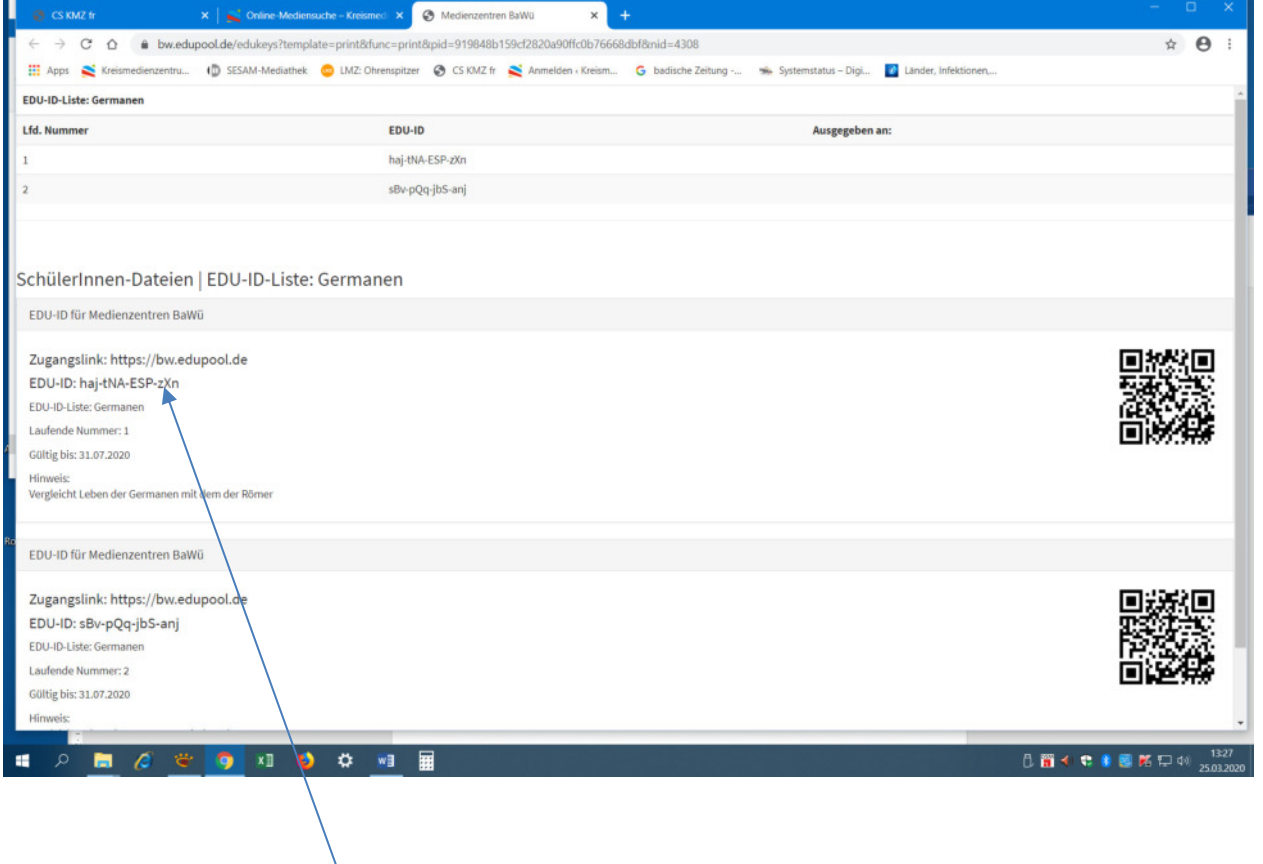

Persönliche "Schüler\*innen EDU-ID" kopieren und bei Edu-ID einsetzen

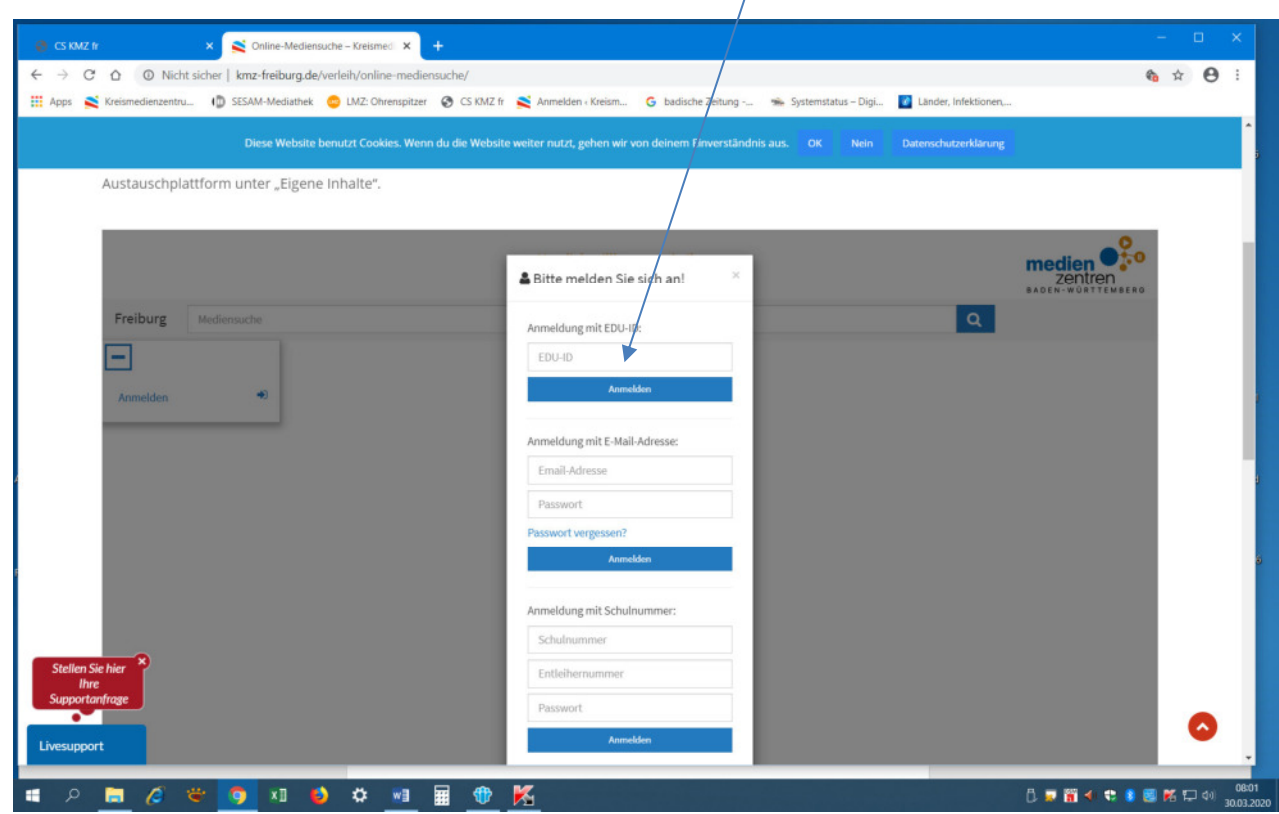

Hier die Seite öffnen  $\overline{\phantom{a}}$ 

**2)** 

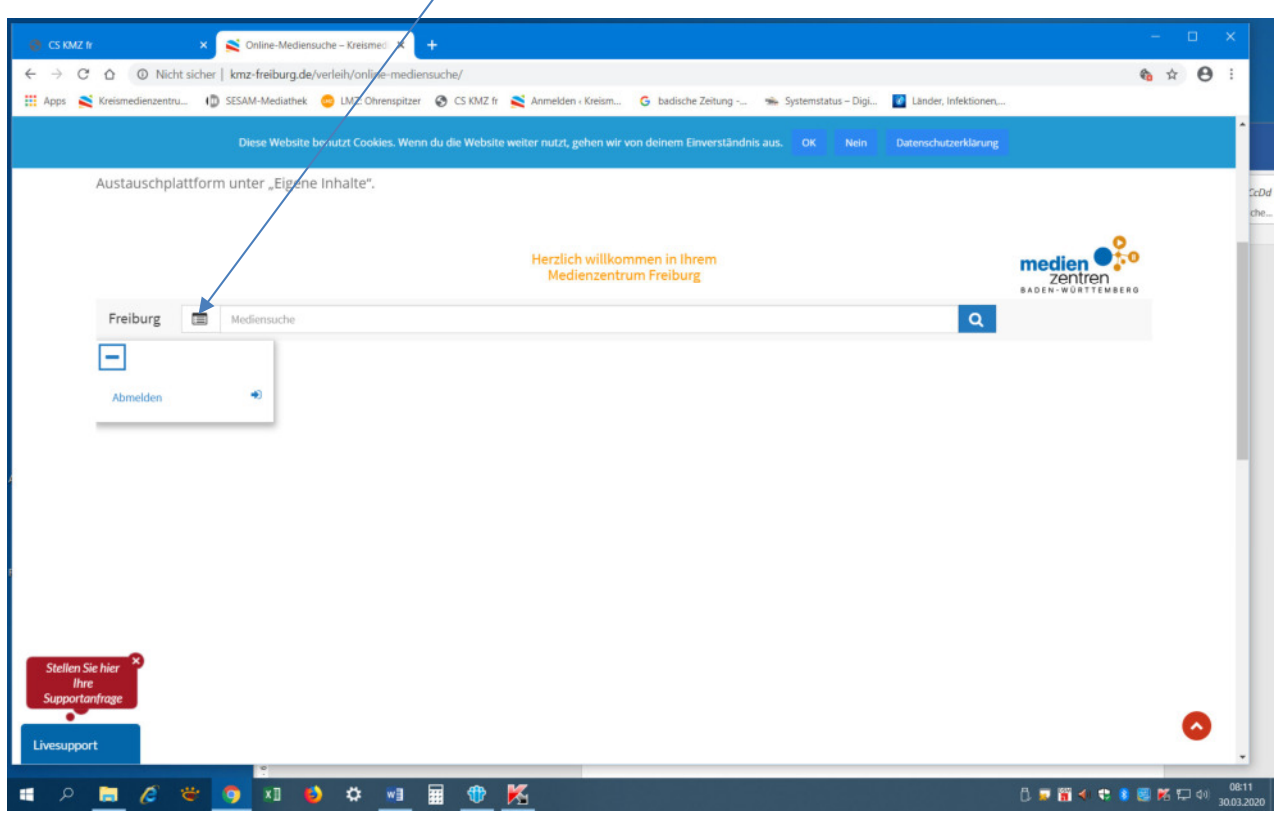

Anklicken und Medienliste auswählen

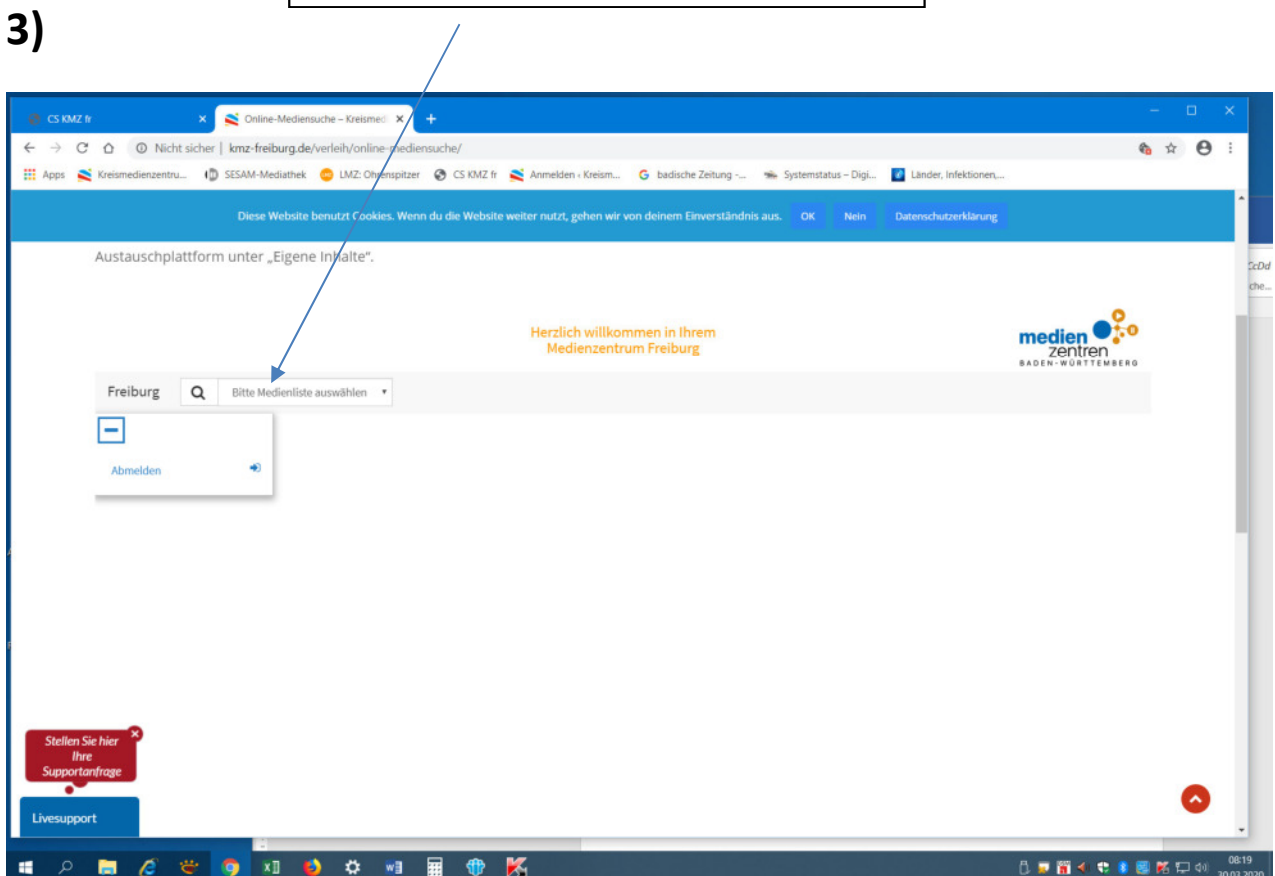

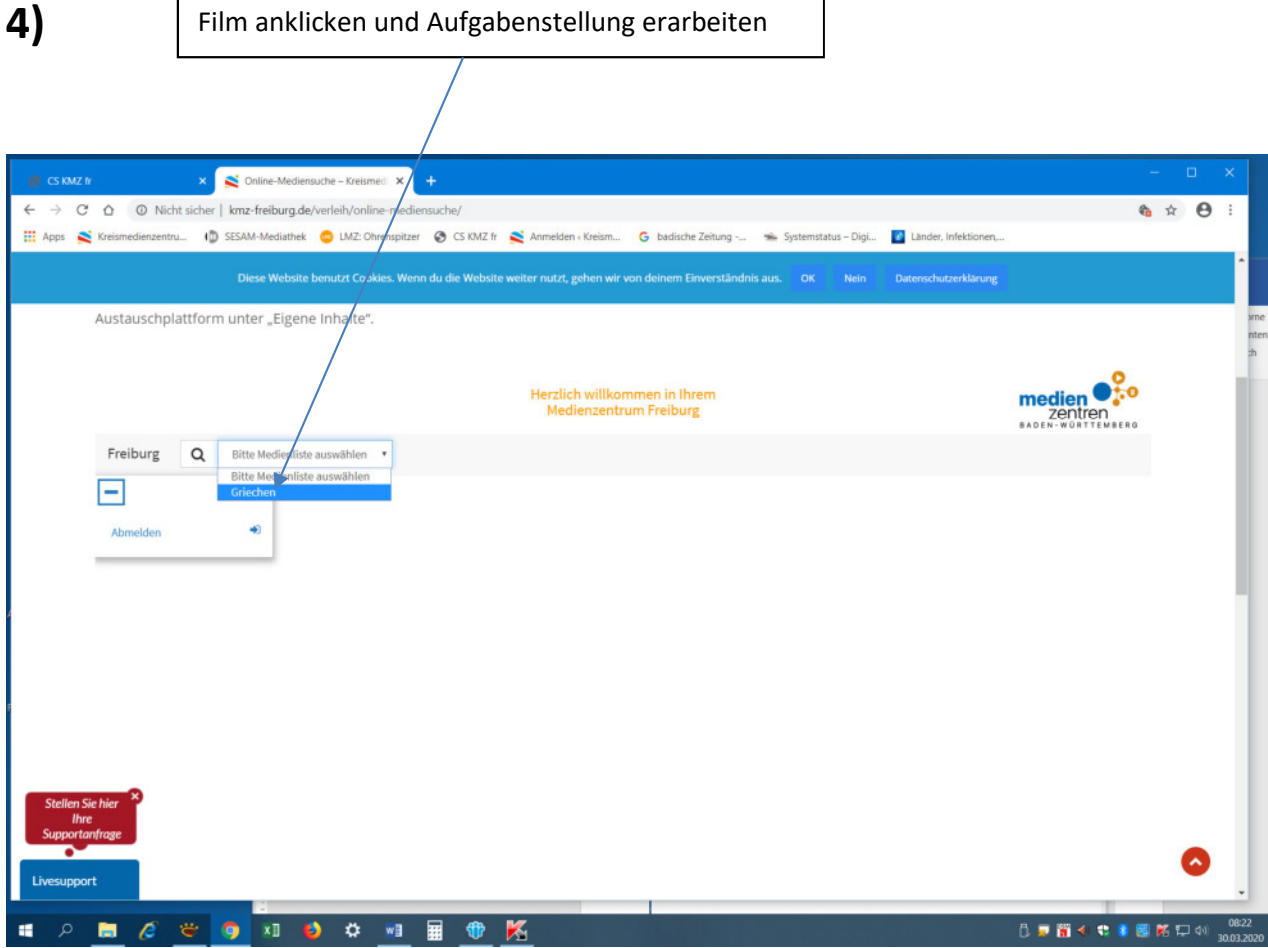

٦

# **Erstellung von Medienlisten**

# **Anmeldung in** *edupool* **ist bereits erfolgt.**

**STATE CAR ANTI-**

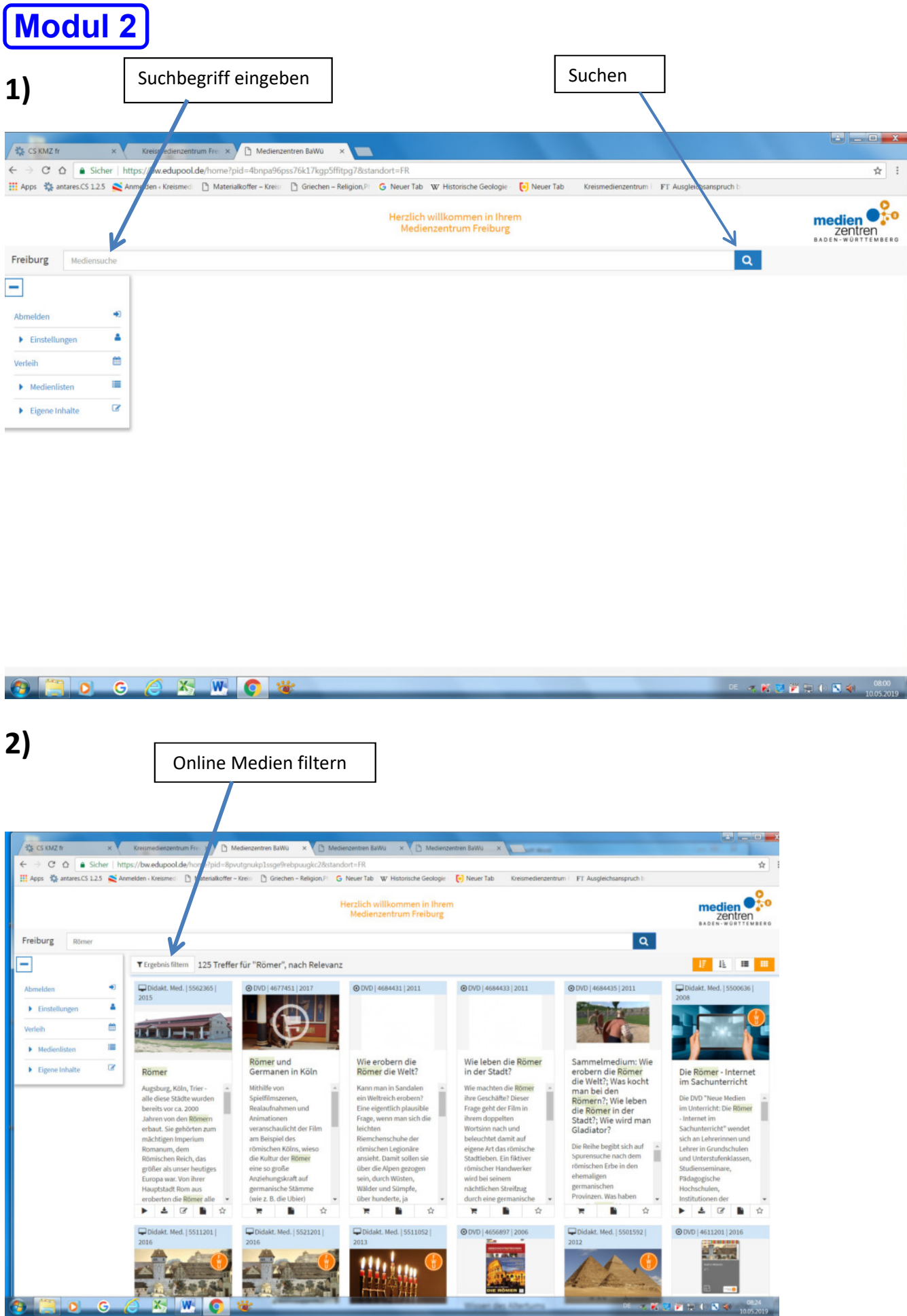

**CONTRACTORS** 

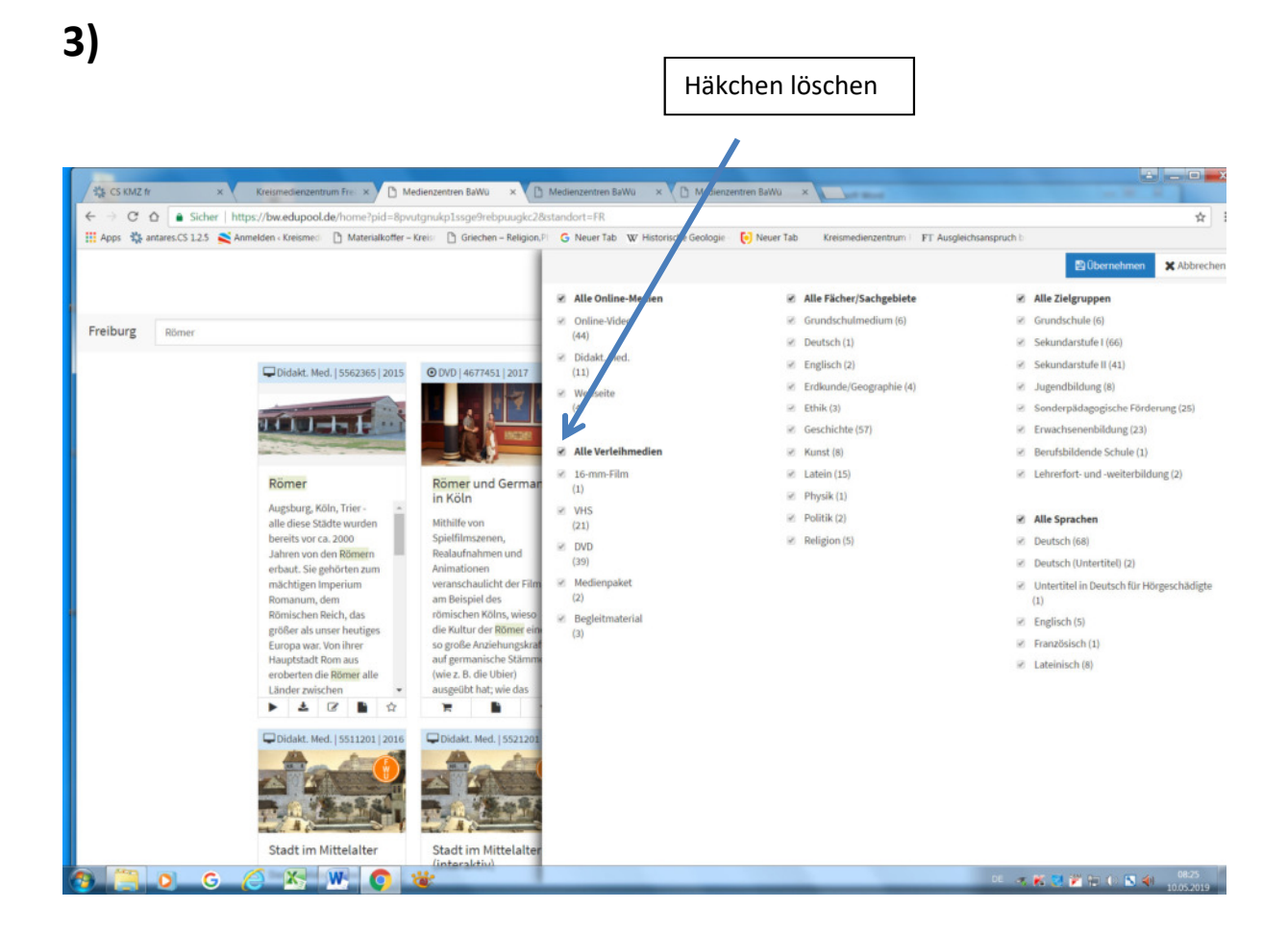

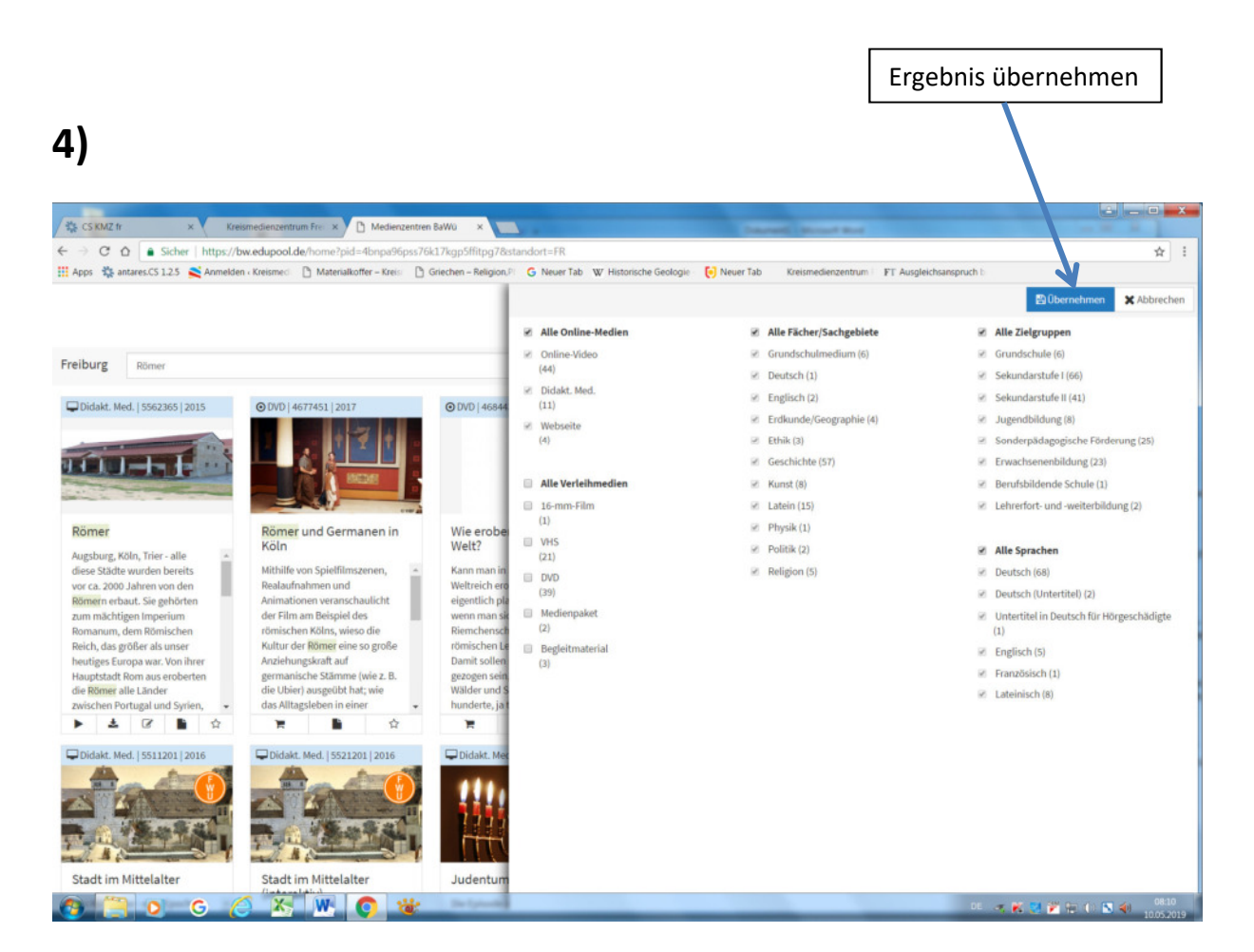

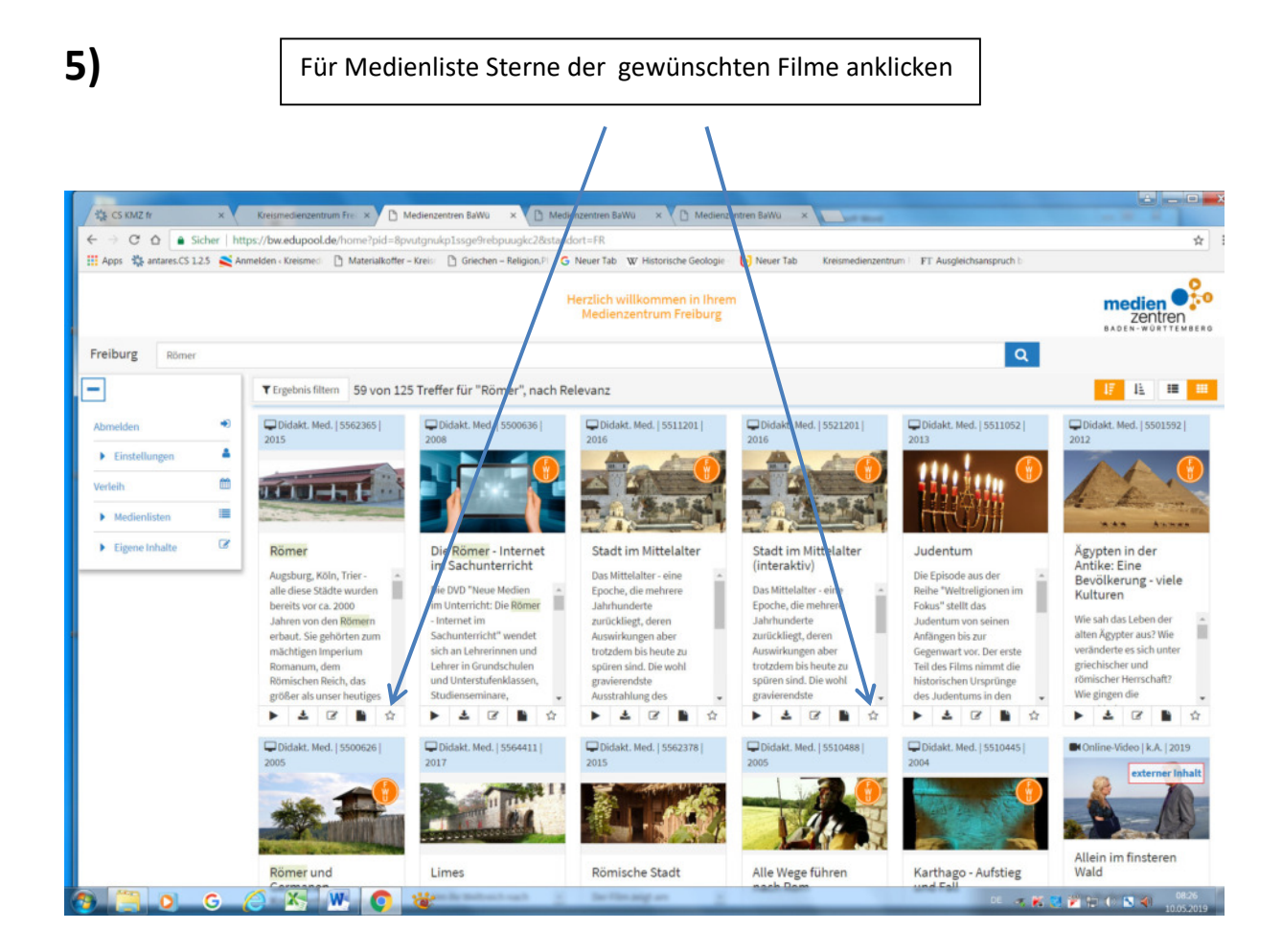

![](_page_10_Picture_1.jpeg)

![](_page_11_Figure_0.jpeg)

**8)** 

Medienliste speichern

![](_page_11_Picture_118.jpeg)

![](_page_12_Picture_20.jpeg)

![](_page_12_Picture_21.jpeg)

![](_page_13_Picture_21.jpeg)

**12)** Eventuell weitere Medienliste erstellen und einfügen, indem Sie speichern anklicken. Dann zur Übersicht gehen, **um die Medienlisten für die Schüler\*innen freizuschalten**.

![](_page_13_Picture_22.jpeg)

### **Freischaltung der Medienliste für Schüler\*innen**

 **Modul 3**

![](_page_14_Figure_2.jpeg)

![](_page_14_Picture_132.jpeg)

![](_page_15_Picture_15.jpeg)

![](_page_15_Picture_16.jpeg)